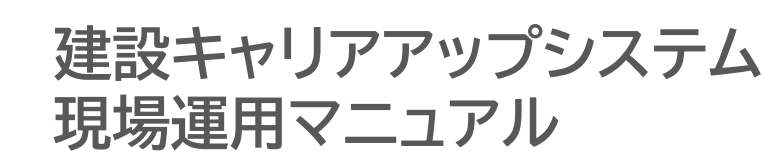

**登録料と利用料 第9章**

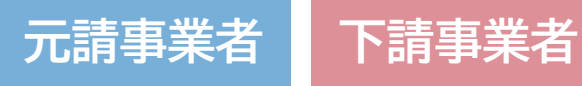

9

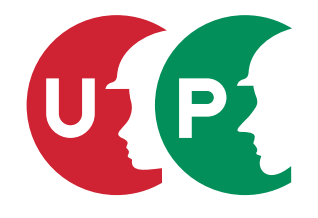

一般財団法人建設業振興基金

# 第9章 目次

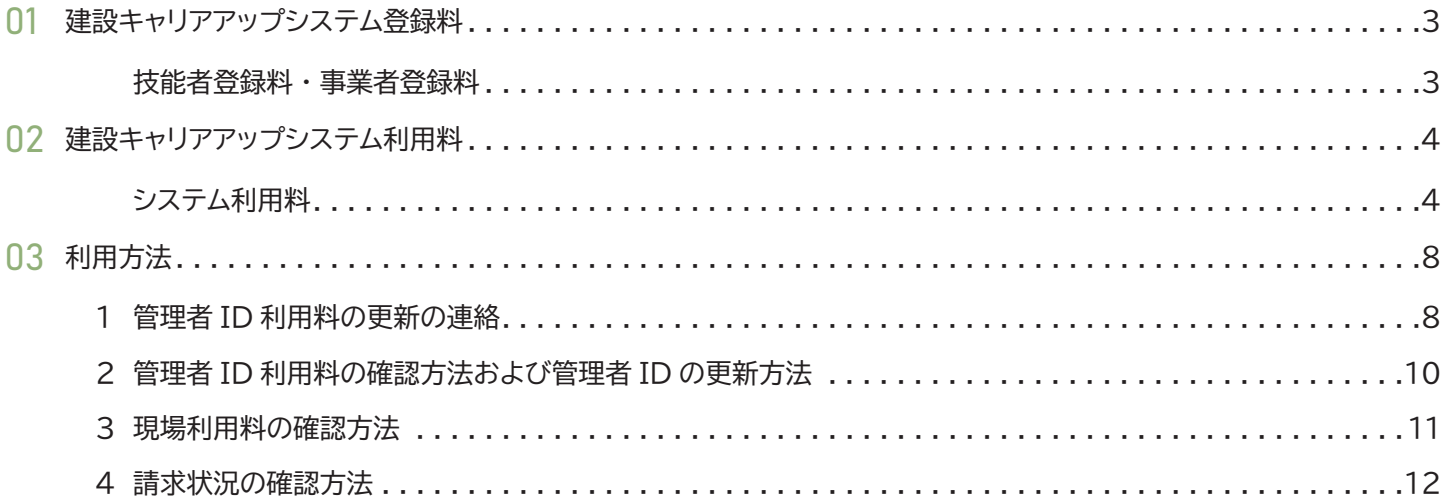

建設キャリアアップシステム登録料

#### **技能者登録料 ・ 事業者登録料**

建設キャリアアップシステムを利用するにあたっては、 技能者と事業者の建設キャリアアップシステムへの登録が必要です。 技能者登録料 ・ 事業者登録料は以下のとおりです。

#### **①技能者登録料**

<span id="page-2-0"></span>01

建設キャリアアップカードの発行に必要となる料金であり、 カード有効期間は発行日から発行 9 年経過後の、 最初の誕生日 までとなります。 なお、 申請時 60 歳以上の方の有効期限は同 14 年目の誕生日まで、 本人確認書類未提出者は同 2 年目 の誕生日までが有効期限です。

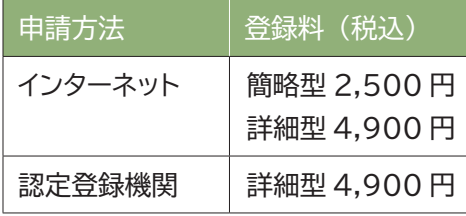

なお、 カードの紛失 ・ 破損 ・ 券面書き換えが必要な場合は、 実費 (1,000 円 ) にて再発行をいたします。 再発行の方法はホームページの FAQ ([No.1093\)](https://secure.okbiz.jp/faq-ccus/faq/show/1093?back=front%2Fcategory%3Asearch&category_id=188&commit=&keyword=1093&page=1&site_domain=default&site_id=1&sort=sort_keyword&sort_order=desc) をご確認ください。

#### **②事業者登録料 (新規 ・ 更新)**

事業者が本システムを利用する際に必要な登録料です。 登録の有効期限は 5 年間で、 登録が完了した日から 5 年後の登録 月の月末まで有効となります。 登録料は事業者の資本金額をもとに決まります。

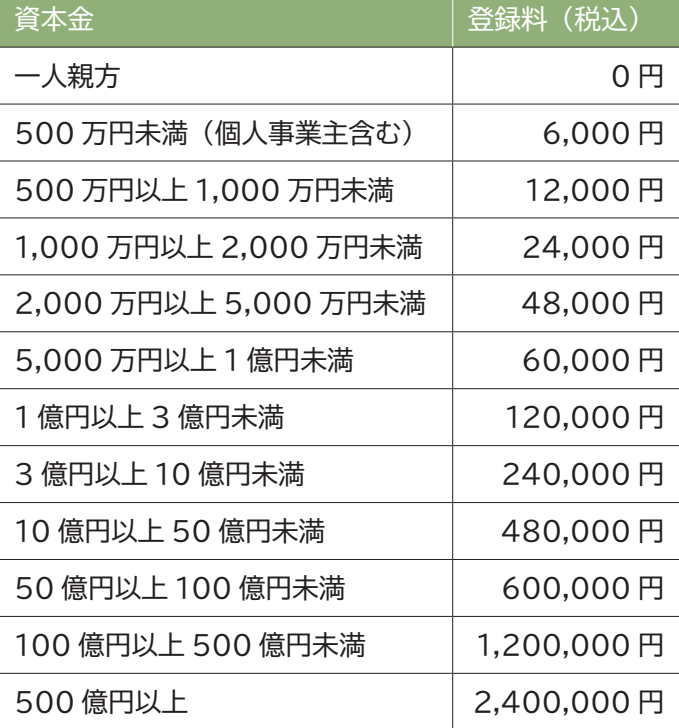

※一人親方の事業者登録料は無料です。

※一人親方以外の個人事業主の方は、 6,000 円 (税込) の事業者登録料が必要です。

<span id="page-3-0"></span>建設キャリアアップシステムにおいて現場管理を行うには、 システム利用料として 「管理者 ID 利用料」、 「現場利用料」 をお 支払いいただく必要があります※。

# **システム利用料**

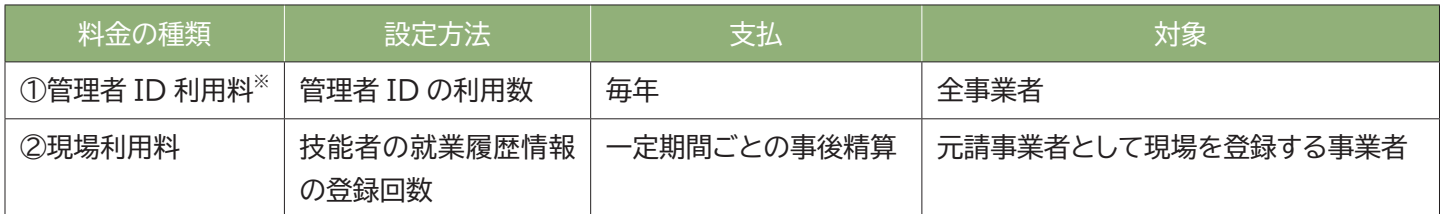

※ただし、 「現場管理者」 の利用料金は無料、 「代行登録担当者」 は当面無料としています。 各 ID の詳細は次ページをご 参照ください。

# **①管理者 ID 利用料 (毎年の更新)**

事業者が建設キャリアアップシステムにおいて事業者情報 (現場情報を含む) を管理するために必要となる管理者 ID に設 定した利用料金であり、 毎年お支払いいただく必要があります。

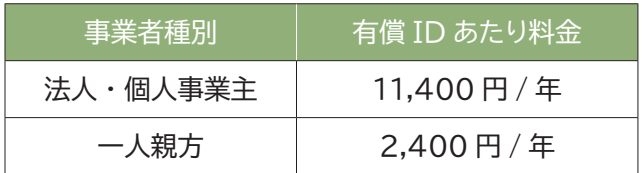

## **■管理者 ID 利用イメージ**

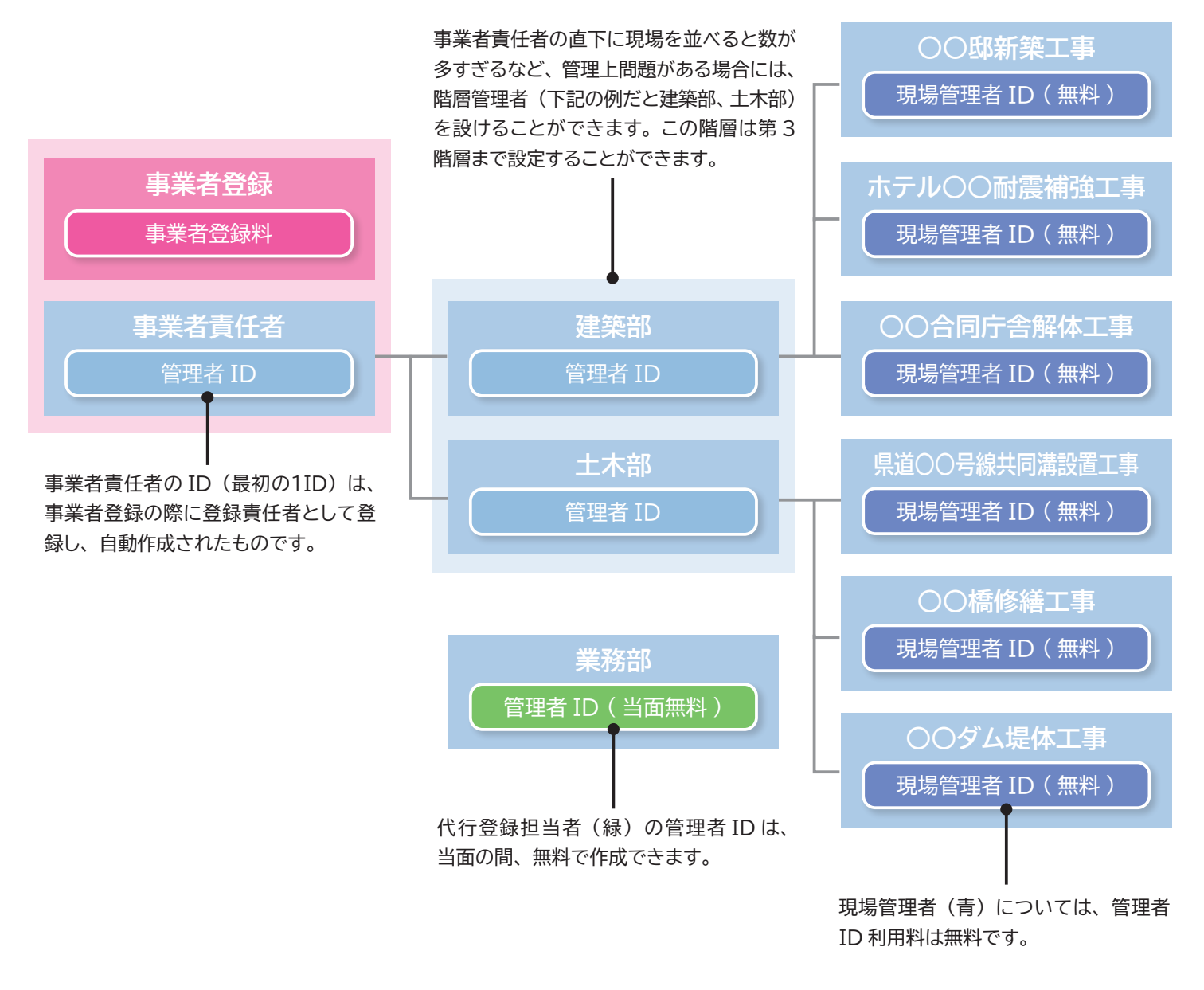

#### <利用可能期間>

取得 ・ 更新日から 1 年後の取得日の属する月末まで。

#### <請求方法>

最初の 1ID : 事業者登録を行うと自動作成されます。 事業者登録料とは別に翌月に請求書が送られます。

- 追加した ID : システムから有償 ID の追加登録を行うと、 翌月初に請求書が作成 ・ 送付されます。
- ID 更 新 時 : 管理者 ID の有効期限 2 か月前より ID ごとに更新意思確認を実施し、 更新するもののみ有効期限翌月初 旬に請求書を送付します。 なお、 最初の 1ID は事業者登録を抹消しない限り更新意思があるものとして扱 います。 更新意思確認は、 メール等による案内後、 システムから行います。
- 請 求 先: 事業者登録の際に登録した登録責任者宛に、 部署 ・ 責任者氏名を記載した請求書を送付します。 なお、 請 求を分割 (支店ごと等) することはできません。
- 請 求 時 期: 当初登録月の翌月 (例 : 4 月に登録した ID の場合、 毎年 5 月初旬) に、 該当月分の現場利用料とまと めて請求します。
- 支 払 期 限: 当初登録月の翌々月 10 日 (例 : 4 月登録の場合は 6 月 10 日が期限)
- 支 払 方 法: 銀行振込 (三井住友銀行) またはコンビニエンスストア。 振込手数料は利用者負担となります。

#### <注意事項>

管理者 ID 利用料は、 利用途中で不要になった場合でも返金しません。 支払期限を過ぎても入金確認ができない、 または更新の意思表示がなかった ID については、 利用を停止します。 該当 ID ではシステムにログインできなくなり、 新規現場登録や内容修正ができなくなります。

※優遇措置について

代行登録担当者の ID については、 当面の間、 登録 ・ 更新時の利用料は課されません。

#### **②現場利用料**

システムにおいて現場 ・ 契約情報を登録した事業者 (元請事業者) に対し、 当該現場における技能者就業履歴情報の登録 回数 (現場に入場する技能者の人日単位) に対する利用料金であり、 一定期間ごとの事後精算でお支払いいただく必要が あります。

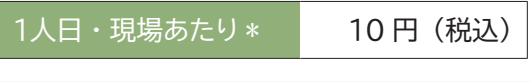

\* 現場利用料の請求例 : 20 人の技能者が 50 日就業した場合 20 人× 50 日× 10 円= 10,000 円 同一現場で朝と昼休み後に 2 回入場 1人日× 1 現場= 10 円 午前と午後で同一元請の別現場に入場 1 人日× 2 現場= 20 円

#### <請求方法>

- 請 求 先: 事業者登録の際に登録した登録責任者宛に、 部署 ・ 責任者氏名を記載した請求書を送付します。 なお、 請 求を分割 (支店ごと等) することはできません。
- 請 求 時 期: 月末締め。 管理者 ID 利用料とまとめて翌月初旬に請求書を発送します。 ただし、 一定額 (10,000 円) に満たない場合は請求の繰り越しを行います (最大 6 か月間)。 なお、 年度末 ・ 消費税率改定時は前記に かかわらず請求を行います。
- 明 細 確 認: 請求書には合計の請求額のみが表示されますので、 内訳が必要な場合はシステムにログインし、 確認してく ださい。
- 支 払 期 限: 履歴情報登録月の翌々月 10 日 (例 : 4 月登録分の場合は 6 月 10 日)
- 支 払 方 法: 銀行振込 (三井住友銀行) またはコンビニエンスストア。 振込手数料は利用者負担となります。

#### <注意事項>

入金確認ができなかった場合、 事業者責任者 (最初の1ID) の管理者 ID について、 利用を停止します。 該当 ID ではシス テムにログインできなくなり、 新規現場登録や内容修正ができなくなります。

<span id="page-7-0"></span>第 9 章 -03 では、 建設キャリアアップシステムを利用するにあたって、 管理者 ID の更新方法や事業者が負担する利用料 金等の確認方法について説明します。

# **1 管理者 ID 利用料の更新の連絡**

管理者 ID の更新に対しては、事前に 「ポータル画面表示」 「メールによる通知」 「請求書の発送」 の、3つの方法で案内します。

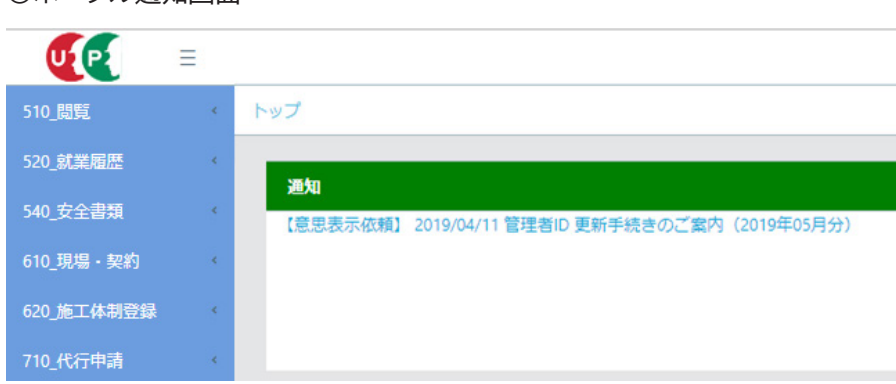

#### ◎ポータル通知画面

### ◎ポータル通知画面のご案内 ◎メール通知文面

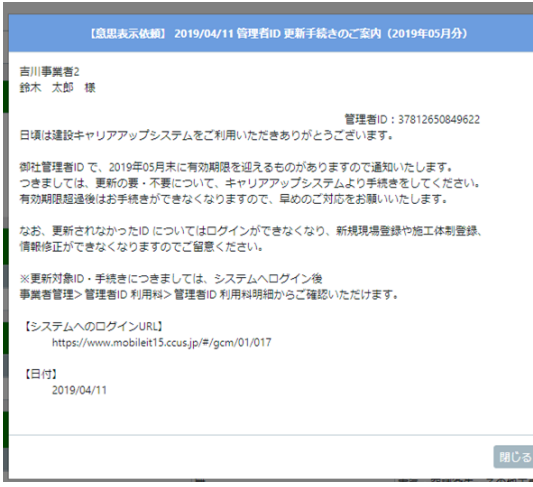

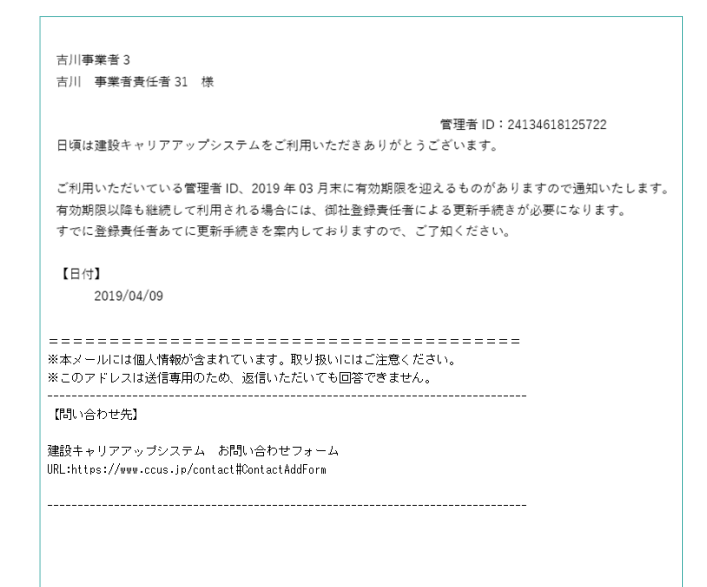

◎払込票のサンプル

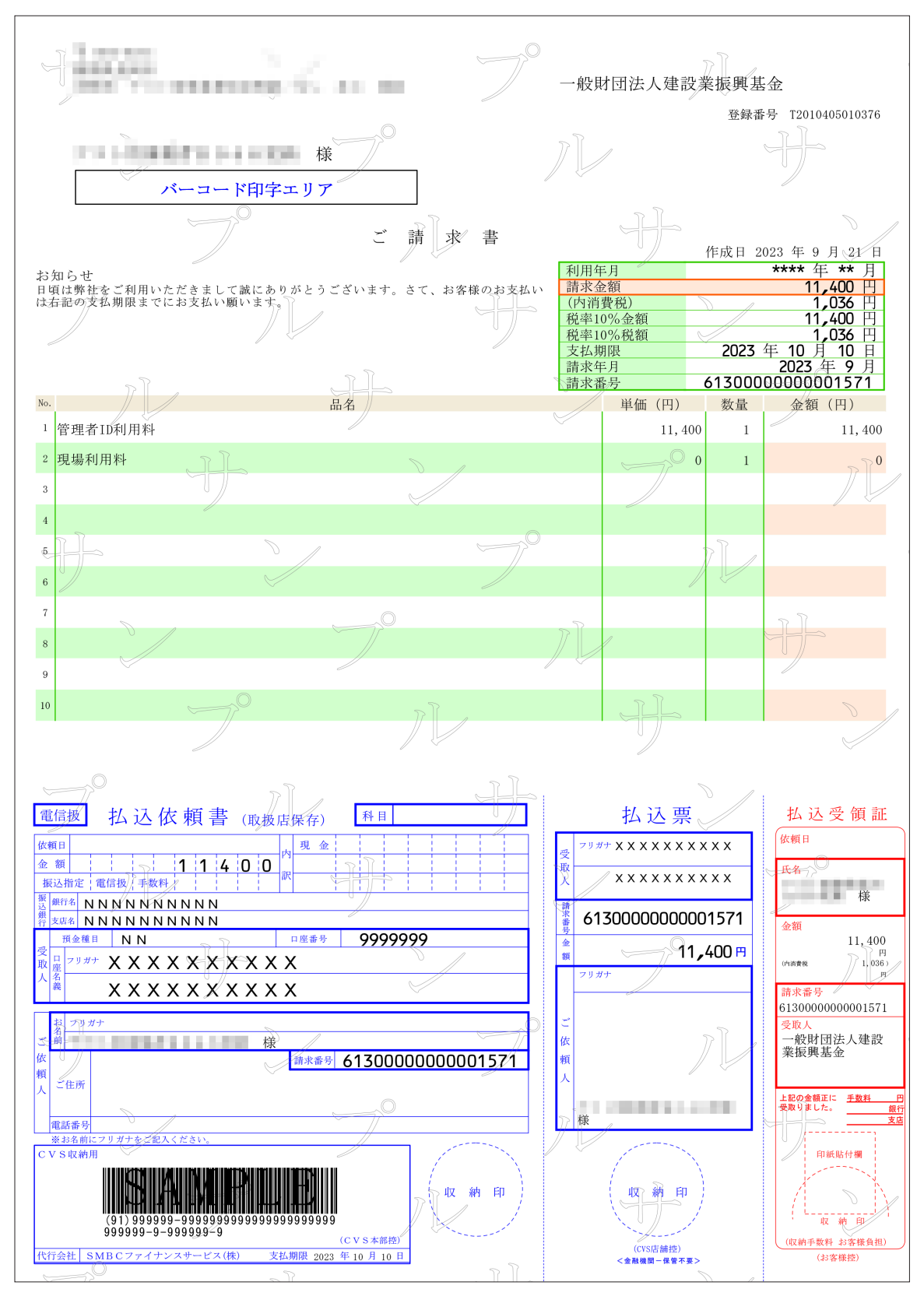

# <span id="page-9-0"></span>**2 管理者 ID 利用料の確認方法および管理者 ID の更新方法**

- 1. ログイン画面から管理者 ID でシステムにログインします。
- 2. 事業者ポータル画面のメニューから「810 事業者管理」→「30 管理者 ID 利用料」を選択します。
- 3. 「管理者 ID 利用料明細」 画面が表示されます。 「利用者名」 や 「状況」 および 「有効期限」 などを確認します。
- 4. 利用料明細を印刷することができます。 「EXCEL 出力」 ボタンをクリックします。
- 5. 管理者 ID 利用料の期限は 1 年です。 利用期限の 2 か月前から 「継続」 欄のプルダウンメニューが表示され、 更新 操作が可能となります。 「継続」 欄のプルダウンメニューから利用継続に対し、「する」 「しない」 を選択します。 なお、 事業者登録に併せて発行される事業者責任者は、 自動的に継続されます。 新たに追加した管理者 ID に対し、 継続 するか継続しないかを選択します。

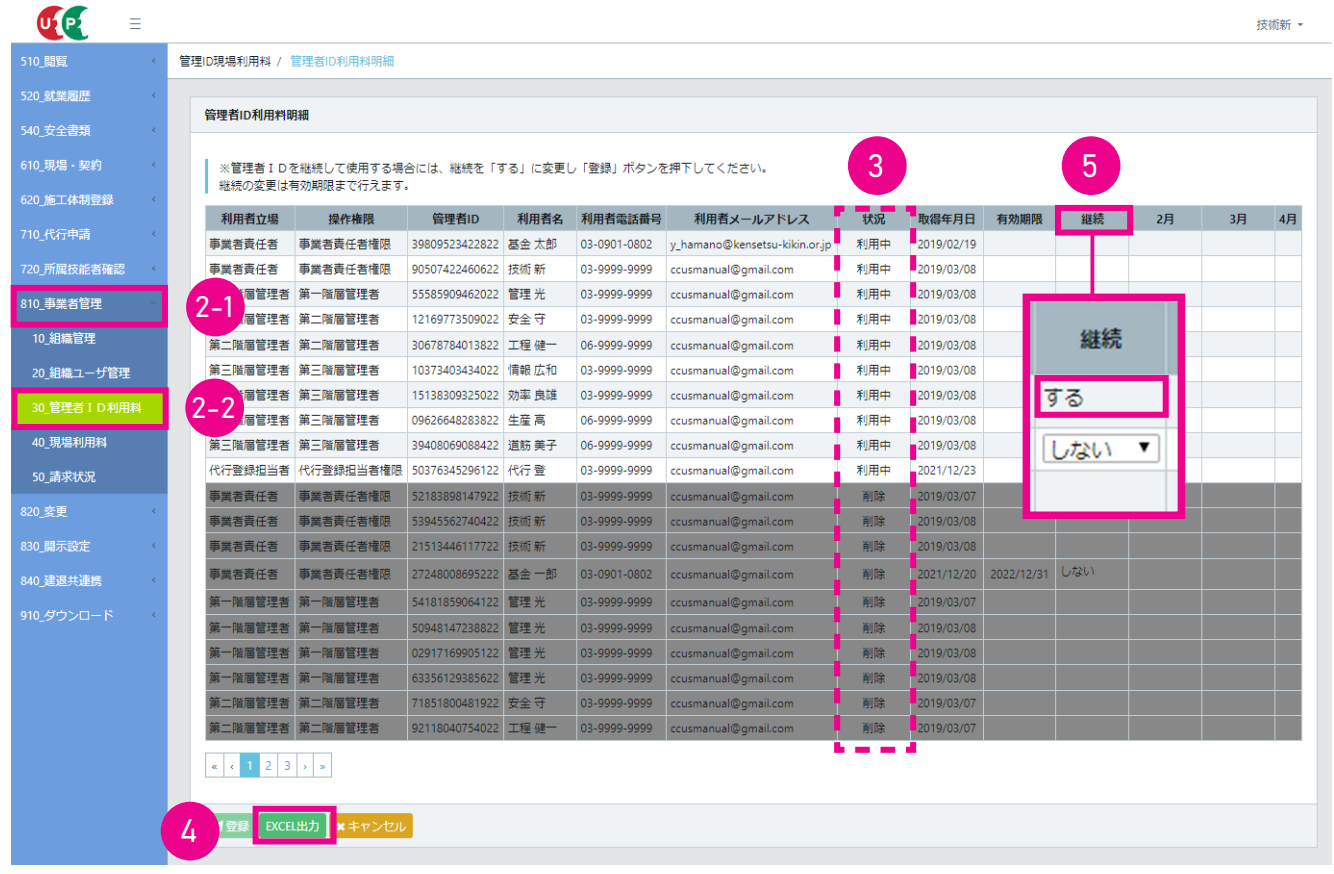

# **EXCEL 出力**

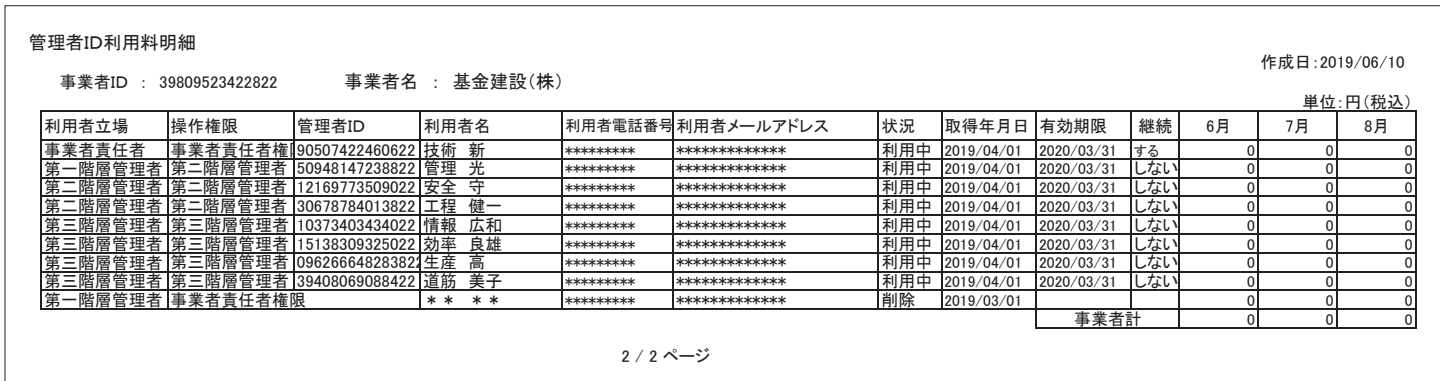

# <span id="page-10-0"></span>**3 現場利用料の確認方法**

- 1. ログイン画面から管理者 ID でシステムにログインします。
- 2. 事業者ポータル画面のメニューから「810事業者管理」→「40 現場利用料」を選択します。
- 3. 「現場利用料明細」 画面が表示されます。 画面右側に 「前月までの繰越額」 や該当する月の 「就業履歴数 (件)」 「現 場利用料」、さらに 「請求額」 および 「繰越額」 が表示されます。 現場 ID ごとに 「就業履歴の蓄積結果」 や 「請求額」 が表示されます。
- 4. また、 Excel で印刷する場合、 「EXCEL 出力」 ボタンをクリックします。

お手元に届いた請求書と金額が一致しているか確認できます。

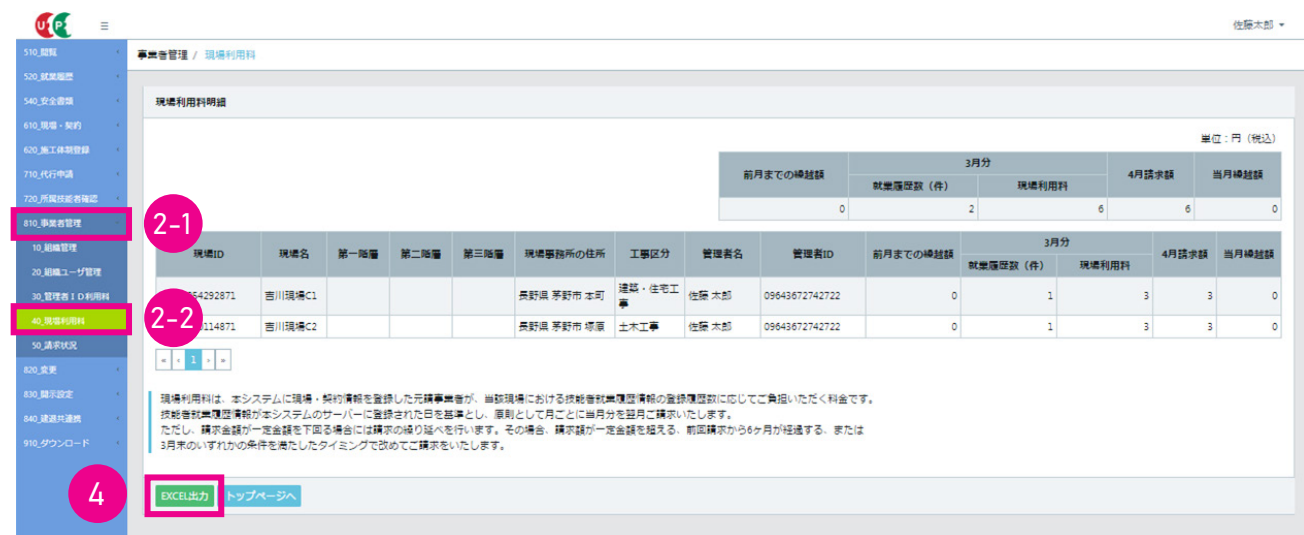

# **EXCEL 出力**

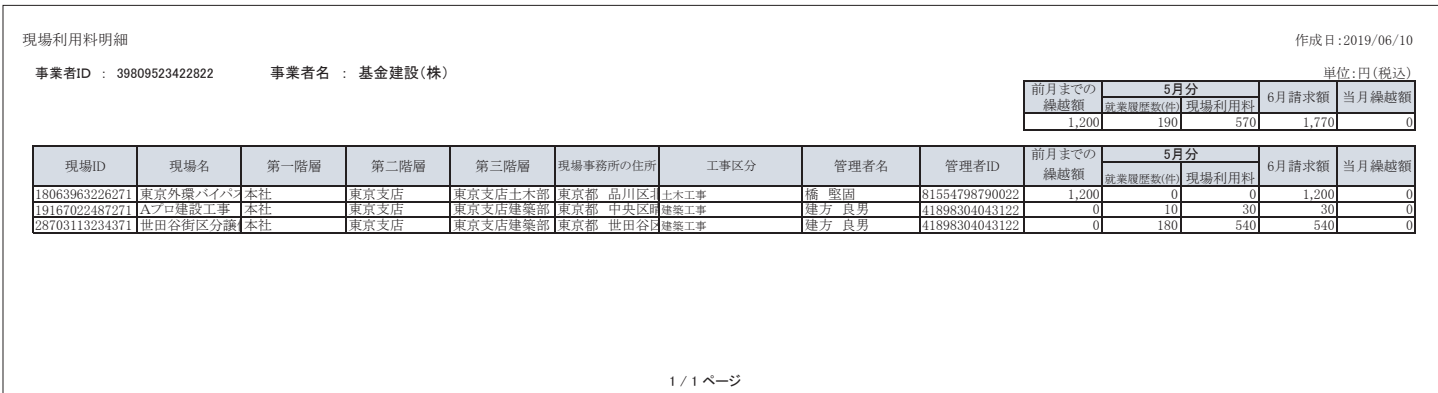

# <span id="page-11-0"></span>**4 請求状況の確認方法**

- 1. ログイン画面から管理者 ID でシステムにログインします。
- 2. 事業者ポータル画面のメニューから「810事業者管理」→「50請求状況」を選択します。
- 3. 「利用料請求状況」 画面が表示されます。 「請求年月」 や 「請求日」 「請求金額」 などが確認できます。
- 4. 請求書の再発行を希望される場合は、 各行の左側のチェックボックスにチェックを入れて、 「請求書」 ボタンをクリッ クすることにより、 請求書を印刷できます。 この請求書には印鑑の押印はありませんが、 適正な請求書としてご利 用になれます。

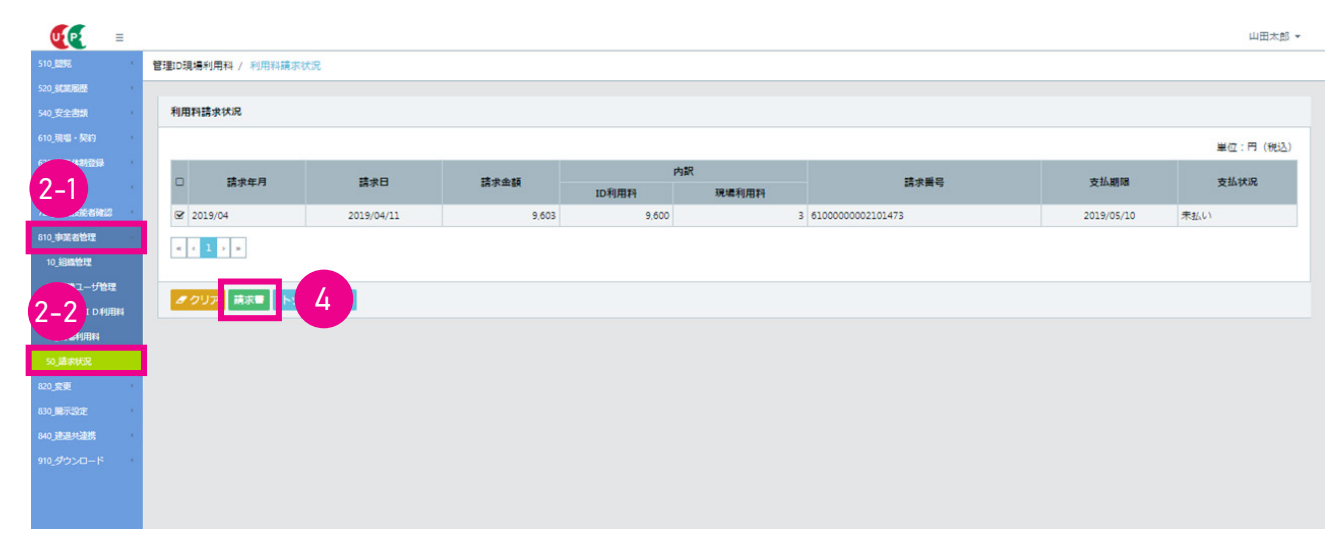

#### **請求書印刷画面**

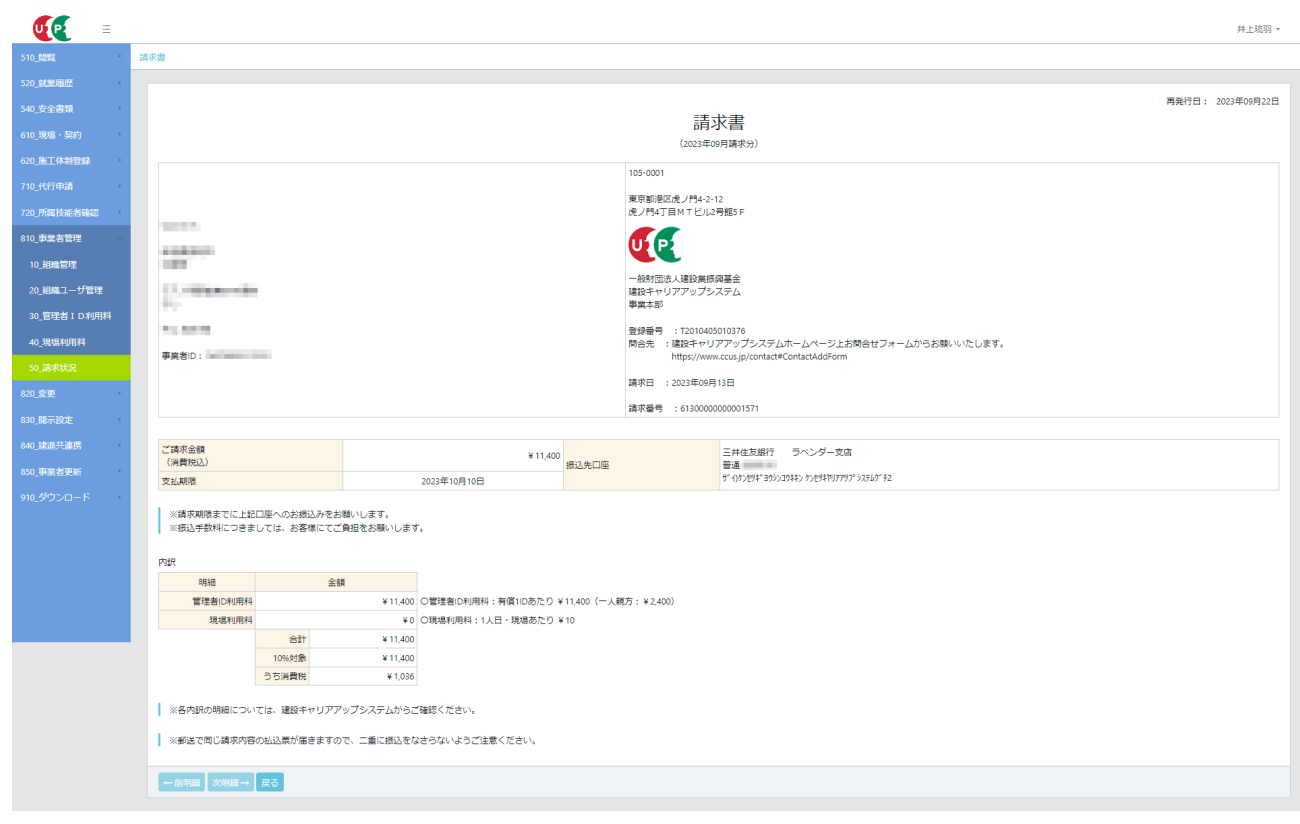

# **建設キャリアアップシステム 現場運用マニュアル 第 9 章 改訂履歴**

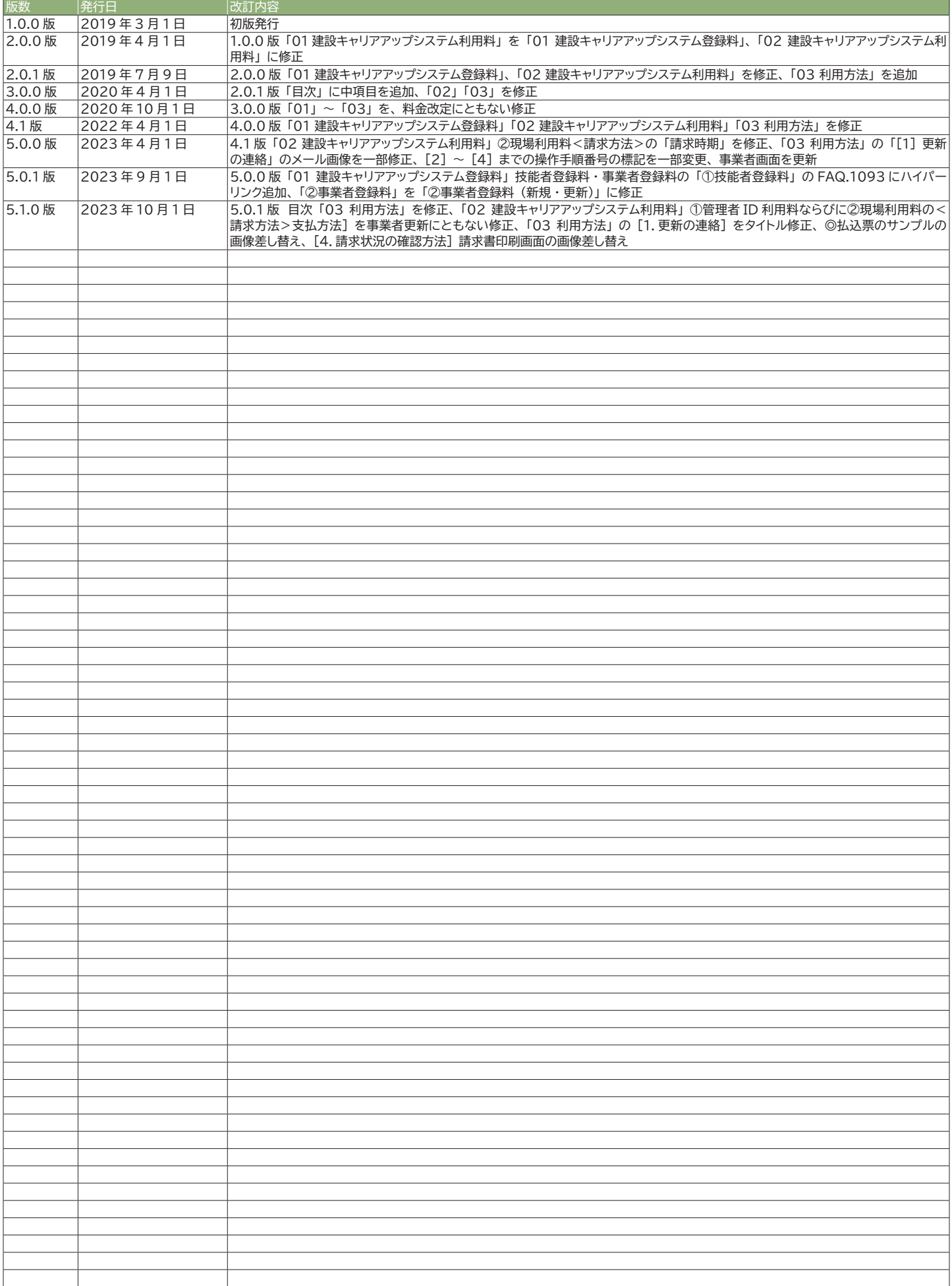